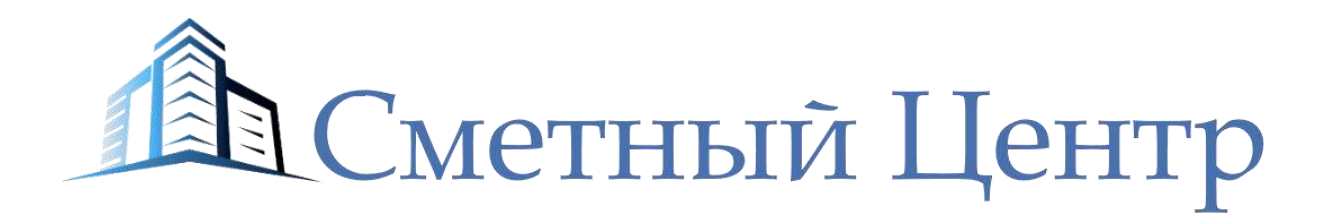

ООО "НОВОТЭК", ИНН 2464259180, КПП 246401001, 660012, Красноярский край, Красноярск г, Анатолия Гладкова ул, дом № 4, офис 9-05 тел.: +7 (391) 291-82-92, факс: +7 (391) 291-82-92

# Модуль УНЦ

Соответствует приказу №10 от 17.01.2019г. Министерства энергетики РФ (Минэнерго России) «Об утверждении укрупненных нормативов цены типовых технологических решений капитального строительства объектов электроэнергетики в части объектов электросетевого хозяйства».

# Оглавление

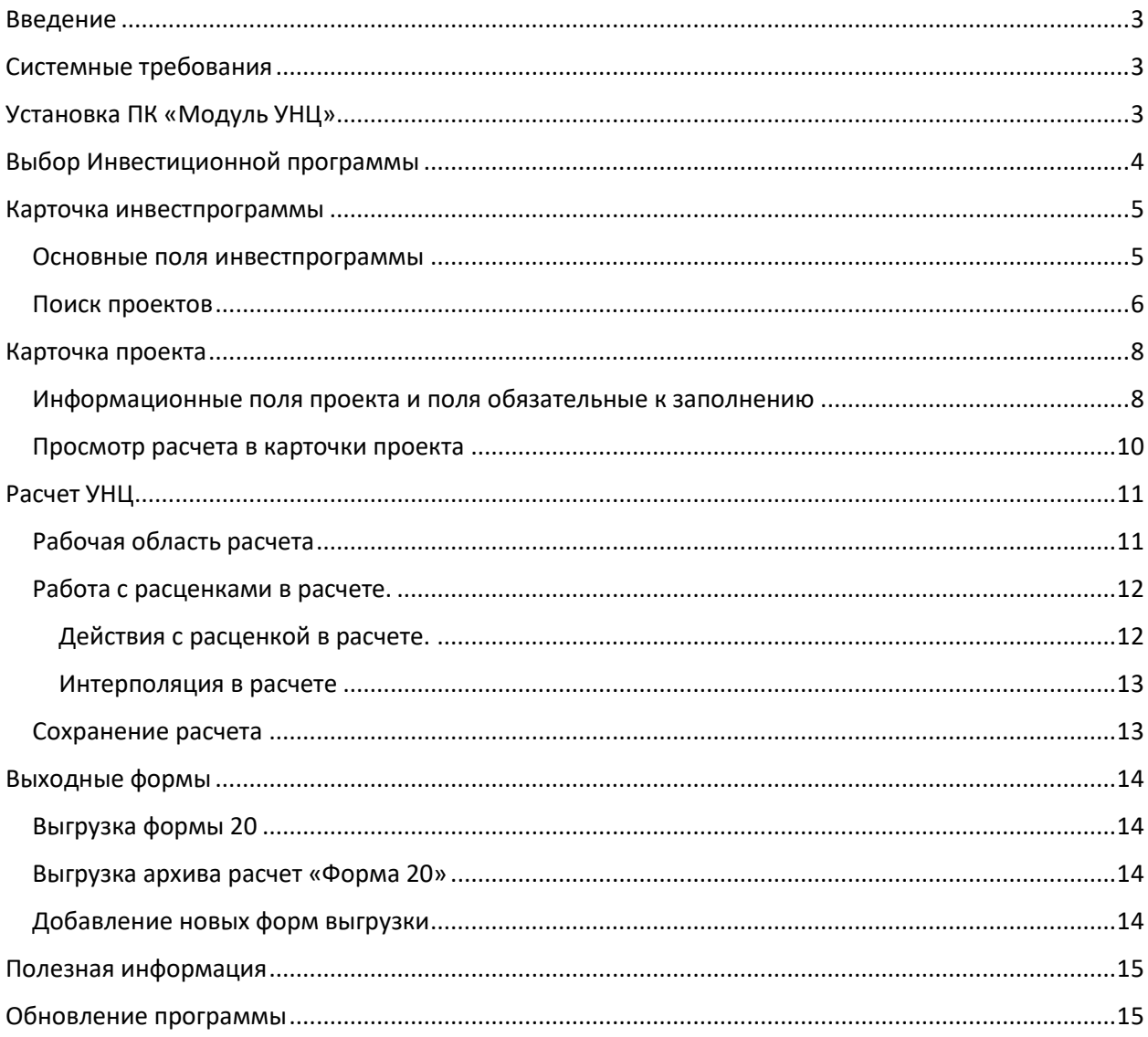

### **Введение**

<span id="page-2-0"></span>Программный комплекс «Модуль УНЦ» разработан на основании приказа №10 от 17.01.2019г. Министерства энергетики РФ (Минэнерго России) «Об утверждении укрупненных нормативов цены типовых технологических решений капитального строительства объектов электроэнергетики в части объектов электросетевого хозяйства» и зарегистрирован в Министерстве Юстиции РФ от 07.02.2019г. № 53709.

ПК «Модуль УНЦ» позволяет автоматизировать и облегчить процесс расчета УНЦ для пользователя.

Основные характеристики ПК «Модуль УНЦ»:

- 1. Возможность ведения нескольких «форм 2» как источников исходной информации для расчетов.
- 2. Удобный поиск проектов по «форме 2» с фильтрацией по всем типам полей.
- 3. Подробная карточка проекта с автоматизированным расстановкой данных из «формы 2» в поля карточки проекта.
- 4. Создание нового проекта.
- 5. Показ базы расчета и самого расчета в одном окне, что дает возможность быстрого формирования расчета.
- 6. Гибкая работа с позициями расчет: добавление, удаление, перемещение.
- 7. База данных выглядит как в приказе, не нужно подстраиваться под строчный вид.
- 8. Можно выгружать пакет расчётов УНЦ с подстановкой в наименование текущего шифра корректировки инвестпрограммы.
- 9. Программа позволяет иметь не ограниченное количество выходных форм.
- 10. В данный момент присутствуют 2 основные формы: Форма 20, Форма 8 граф оп замечаниям от Россетти.
- 11. Для администратора доступен дополнительный функционал: добавлению дополнительных возможностей в программу, контроль активности пользователей, видеть все проекты созданные пользователем.

## **Системные требования**

- <span id="page-2-1"></span>1. Приложение не требует установки и работает через интернет.
- 2. Windows XP с пакетом обновления  $2 + u$  все поздние версии.
- 3. Intel Pentium 4 / Athlon 64 или более поздней версии с поддержкой SSE2.
- 4. На диске от 350 Мб.
- 5. Оперативная память от 512 Мб.

## **Установка ПК «Модуль УНЦ»**

<span id="page-2-2"></span>ПК «Модуль УНЦ» разработан на Веб интерфейсе. Для работы в программе необходимо установить браузер типа Chromium актуальной версии.

В браузерах другого типа, бесперебойная работа не гарантируется.

# **Выбор Инвестиционной программы**

<span id="page-3-0"></span>Программный комплекс позволяет вести несколько корректировок инвестпрограммы. Работа с расчетами осуществляется в каждой инвестпрограмме индивидуально.

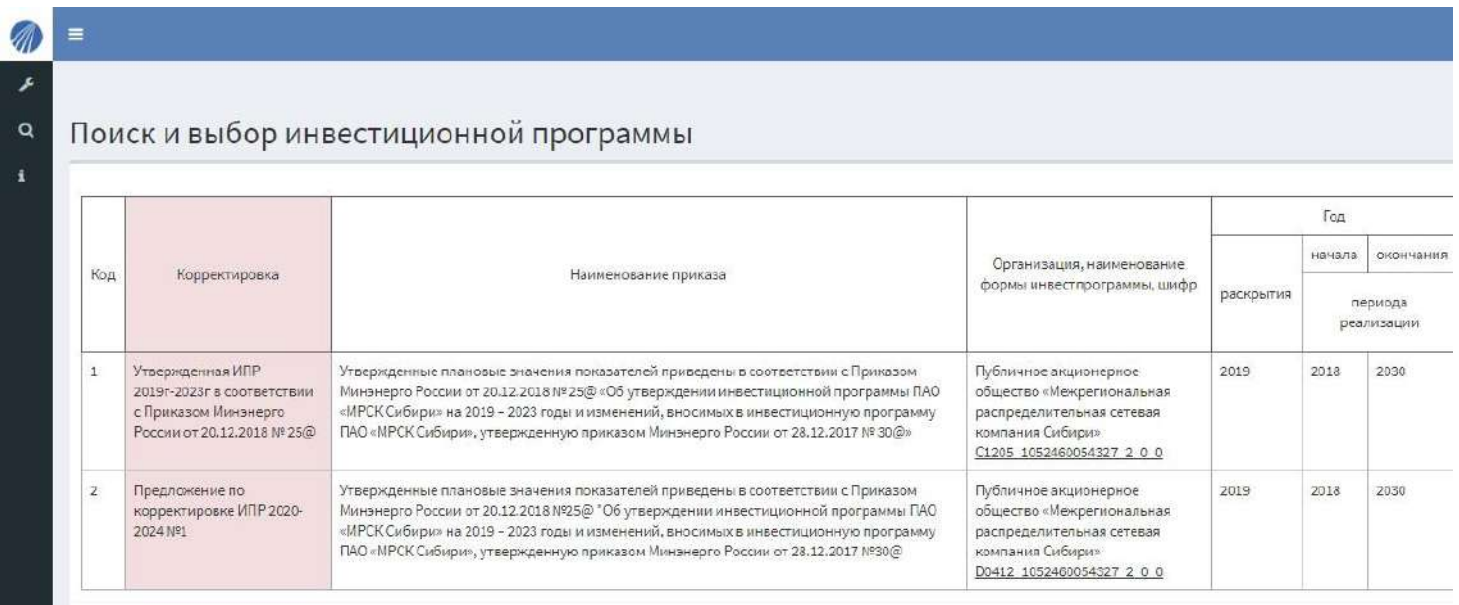

В таблице с выбором инвестпрограммы содержится полная информация о ней:

- 1. Корректировка данные о стадии корректировки инвестпрограммы
- 2. Наименование приказа №, наименование и дата приказ утверждения инвестпрограммы.
- 3. Организация наименование организации которая разрабатывает и ведет инвестпрограмму.
- 4. Шифр инвестпрограммы наименование файла инвестпрограммы загруженного в систему.
- 5. Основные данные основные графы загруженные из программы.

**Выбрать программу для работы можно кликнув по нужной программе.**

## **Карточка инвестпрограммы**

#### **Основные поля инвестпрограммы**

<span id="page-4-1"></span><span id="page-4-0"></span>После выбора инвестпрограммы открывается окно выбора проектов и основные настройки инвестпрограммы.

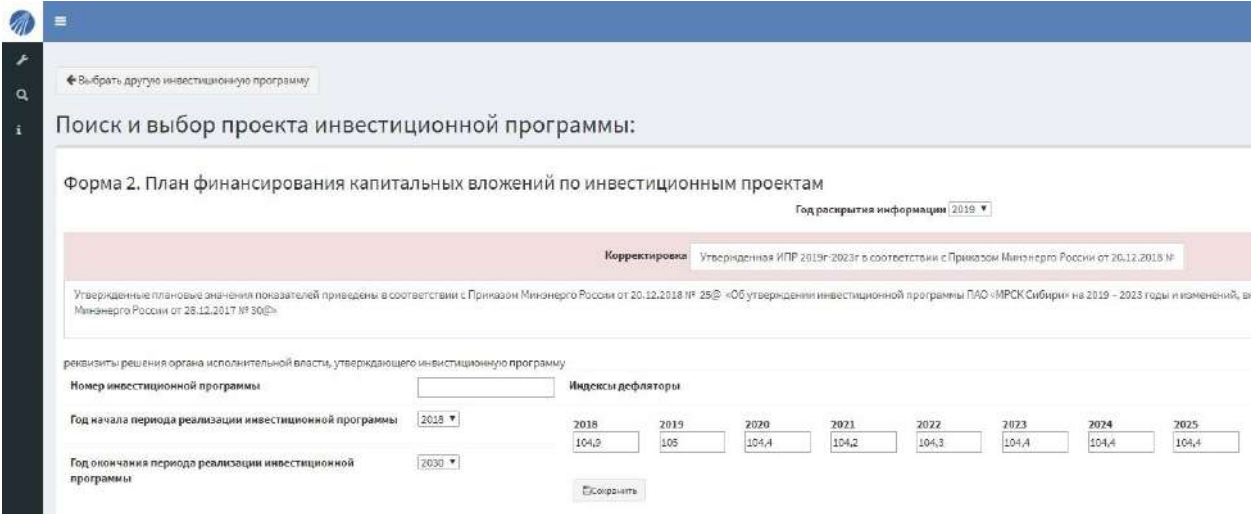

#### **В данном окне, настройки ивестпрограммы может выполнять пользователь с правами «Администратор»**

1. Год раскрытия информации – редактируется администратором и попадает в шапку выходной формы

#### Год раскрытия информации 2019 ▼

2. Корректировка – поле выделяется цветом указываю пользователю в какой программе он ведет расчет, корректируется администратором и выводится в таблицу выбора инвестпрограмм.

Корректировка Утвержденная ИПР 2019г-2023г в соответствии с Приказом Минэнерго России от 20.12.2018 №

3. Поле ввода полного наименования приказа утверждения инвестиционной программ – данные из этого поля попадают в таблицу выбора инвестпрограмм и в шапку выходной формы, заполняется администатором.

Утвержденные плановые значения показателей привелены в соответствии с Приказом Минэнерго России от 20.12.2018 № 25@ «Об утверждении инвестиционной программы ПАО «МРСК Сибири» на 2019 – 2023 годы и изменений, вносимых в инвестиционную программу ПАО «МРСК Сибири», утвержденную приказом Минэнерго России от 28.12.2017 № 30@»

4. Индексы дефляторы – непосредственно учувствуют в расчете значения финансовых потребностей для проекта, редактируются администратором.

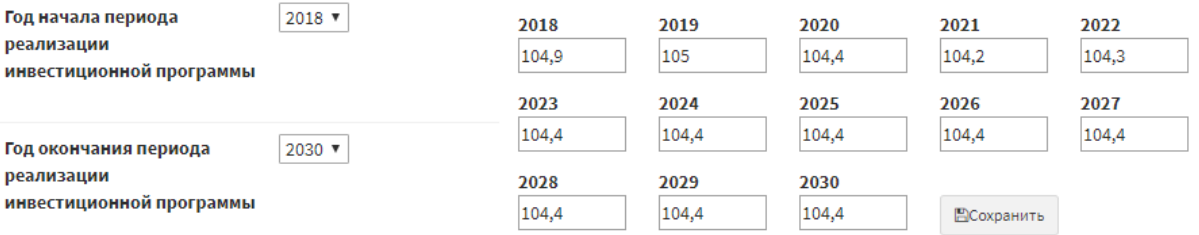

#### **Кнопка сохранить в индексах дефляторах работает для всех вышеуказанных полей.**

<span id="page-5-0"></span>ПК «Модуль УНЦ» обладает контекстным поиском по любому полю проекта с дополнительными возможностями отбора.

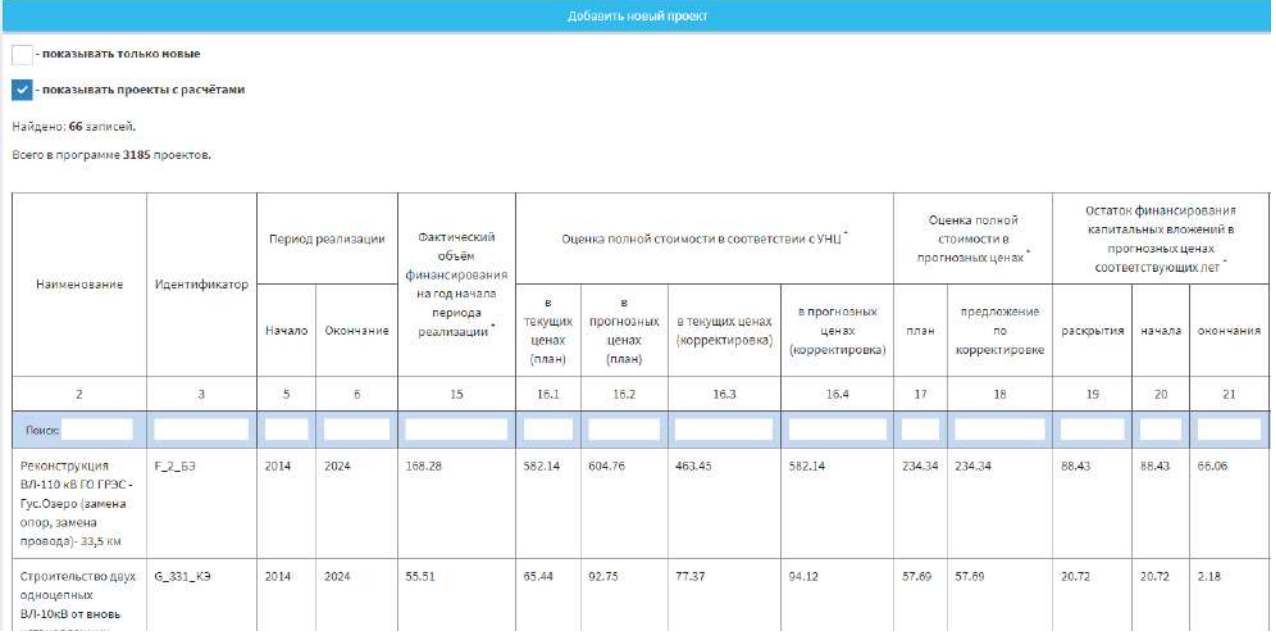

Главное поле поиска находится под шапкой таблиц по аналогии с фильтром XLS:

1. Контекстный поиск: поиск по корням слов через пробел, программа укажет количество совпадений и выведет список проектов.

Наименование строит ВЛ

Найдено: 5 записей.

Всего в программе 3185 проектов.

Поиск: СТРОИТ ВЛ

Строительство двух одноцепных ВЛ-10кВ от вновь установленных линейных ячеек ПС №17 110 кВ "Тамтачет" до границ участка заявителя протяженностью 25.760 км. Реконструкция с установкой двух линейных ячеек на I и II с.ш. в РУ-10кВ ПС 110/10кВ №17 «Тамтач

Строительство ВЛ 110 кВ Екатеринославская - Полтавская, протяженностью 45 км, с реконструкцией ПС 110/35/10 кВ Екатеринославская

Строительство двухцепной КЛ 110 кВ протяженностью 3,5 км, ВОЛС (3,5 км) от КВЛ 110 кВ Омская - ТЭЦ-3 - Омская ТЭЦ-41, II цепь с отпайками до ПС 110/10 кВ Кристалл

Строительство ВЛ КЛ

Строительство ВЛ 10кВ протяженностью 6.391 км. АМО "УЛАГАНСКИЙ РАЙОН"

#### 2. Поиск по нескольким условиям: поиск по нескольким осуществляется через знак «,»

Идентификатор | ГАЭ, Г БЭ

Найдено: 112 записей.

Всего в программе 3185 проектов.

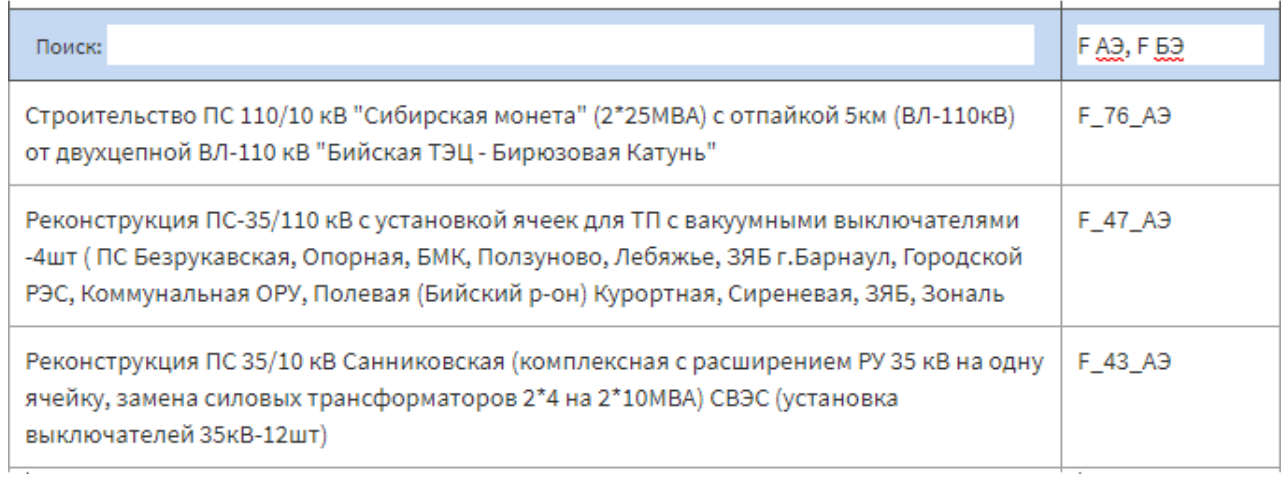

#### 3. Диапазоны по датам или цифрам: возможно использования знаков «>», «<» для настройки диапазонов поиска.

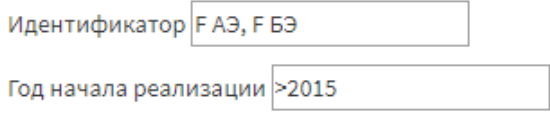

Найдено: 69 записей.

Всего в программе 3185 проектов.

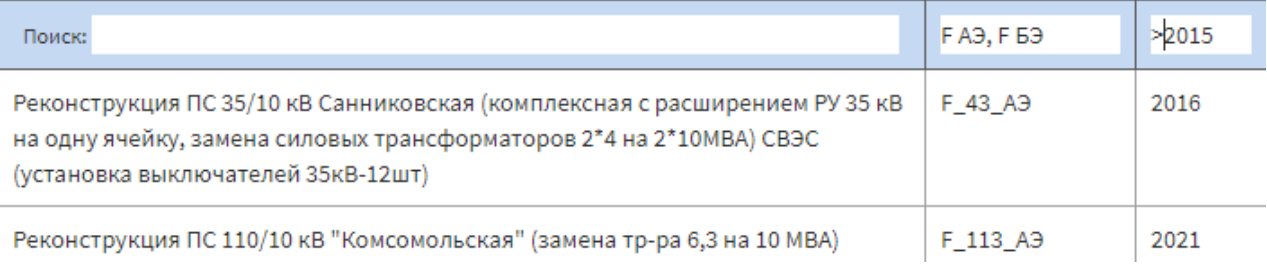

4. Дополнительные параметры поиска: позволяют выбрать список проектов созданных пользователями вне инвестпрограммы или показать проекты с расчетами УНЦ.

- показывать только новые

- показывать проекты с расчётами

## **Программа сохраняет настроенный фильтр для каждого пользователя, даже после перехода в расчет проекта или выбор инвестпрограммы.**

## **Карточка проекта**

<span id="page-7-0"></span>После нахождения проекта, необходимо кликнуть левой кнопкой мыши для открытия карточки проекта.

Возможно создание нового проекта при необходимости, после этого пользователь так же попадает в карточку проекта.

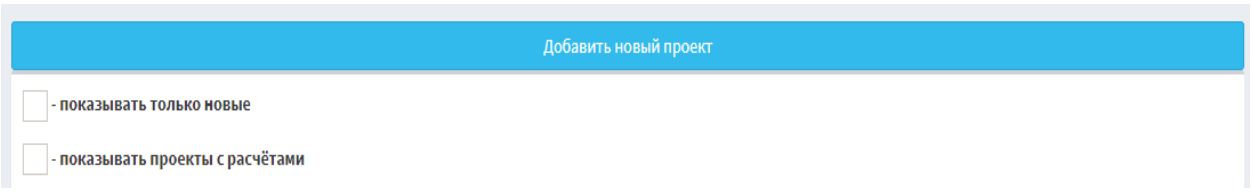

#### **Информационные поля проекта и поля обязательные к заполнению**

- <span id="page-7-1"></span>1. Наименование инвестиционного проекта «поле А»
- 2. Идентификатор инвестиционного проекта «поле Б»
- 3. **Наименование и реквизиты документа согласно которому сформированы тех. характеристики проекта: поле обязательное к заполнению пользователем, попадает в выходные формы «поле В».**
- 4. Выбор региона проекта: программа по умолчанию настраивает регион согласно шифру проекта, от выбора региона зависит выбор коэффициентов для позиций расчета. Пользователь может сделать множественный выбор региона с возможностью выбора из вариантов в самом расчете «поле Г».

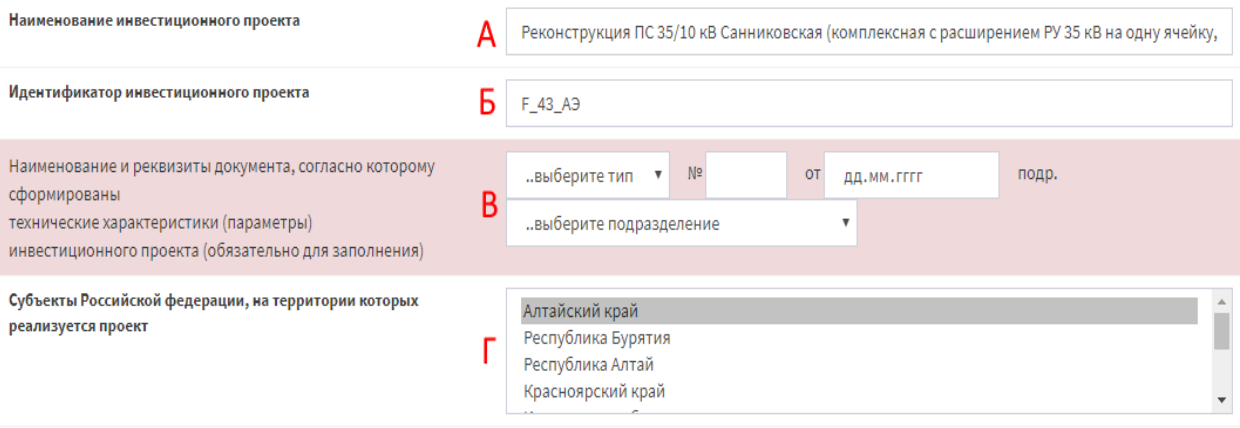

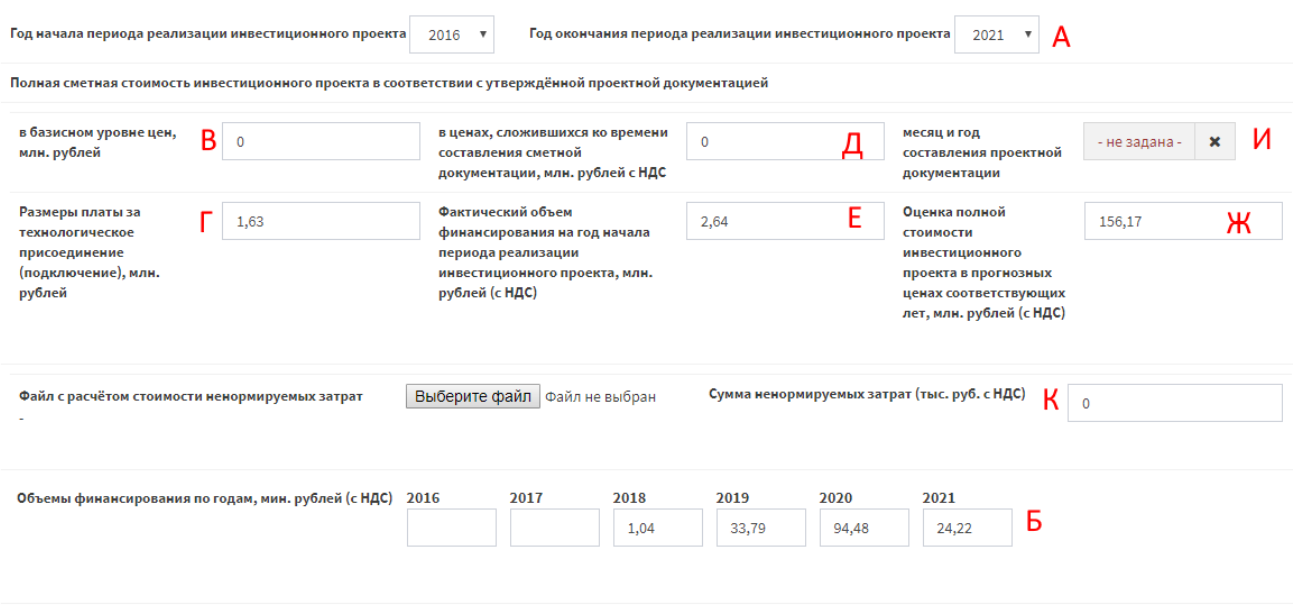

Полная стоимость (156.17) - (Сумма по годам (153.53) + Фин. на начало (2.64)) =  $\underline{0}$  млн. рублей  $\overline{3}$ 

- 6. Годы начала- окончания реализации проекта: подгружаются в автоматическом режиме из программы и могут корректироваться пользователем **«Поле А» (Колонка 5)**. Формируют ячейки «Объем финансирования по годам» с автоматическим заполнением из программы **«Поле Б» (Колонка 7)**.
- 7. Полная сметная стоимость инвестпроекта в соответствии с утвержденной ПСД: **«Поле В» (Колонка 11)** - в базисном уровне цен **«Поле Д» (Колонка 12)** - в ценах сложившихся ко времени составления сметной документации.
- 8. **«Поле И» (Колонка 13)** месяц и год составления ПСД: заполняется и программы в атематическом режиме, имеет формат «Месяц, год», может быть пустым.
- **9. «Поле Г» (Колонка 14)** Размеры платы за технологическое присоединение: информационное поле.
- **10. «Поле Е» (Колонка 15)** Фактический объем финансирования на год начала периода реализации инвестиционного проекта: заполняется автоматически из инвестпрограммы и участвует в расчете УНЦ.
- 11. **«Поле Ж» (Колонка 18)** Оценка полной стоимости инвестиционного проекта в прогнозных ценах соответствующих лет: заполняется автоматически из инвестпрограммы и участвует в расчете УНЦ.
- 12. **«Поле К»** Сумма ненормируемых затрат: заполняется пользователем, может подтверждаться фай лом расчета, участвует в расчете УНЦ.
- 13. **«Поле З»** Строка проверки правильности заполнения данных в инвестпрограмме: формируется в автоматическом режиме и должно ровняется 0, в противном случае надо проверить правильность заполнения форм в инвестиционной программе.

#### **При создании нового проекта все вышеизложенные поля должны заполнятся пользователем.**

#### **После заполнения всех полей, необходимо сохранить данные нажав на кнопку «Сохранить» в нижней или верхней части экрана**

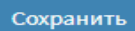

мых для строительства объектов электроэнергетики, выполненных в соответствии с укрупнёнными нормативами ов электроэнергетики.

Реконструкция ПС 35/10 кВ Санниковская (комплексная с расширением РУ 35 кВ на одну ячейку, замена си

#### **Просмотр расчета в карточки проекта**

<span id="page-9-0"></span>После расчета и сохранения, программа позволяет видеть результат расчета в нижней части карточки проекта

- 1. «Таблица А» Таблица расценок.
- 2. «Таблица Б» Таблица расчета.

 $\overline{A}$ 

Таблица 1. Строительство ПС 35-750 кВ

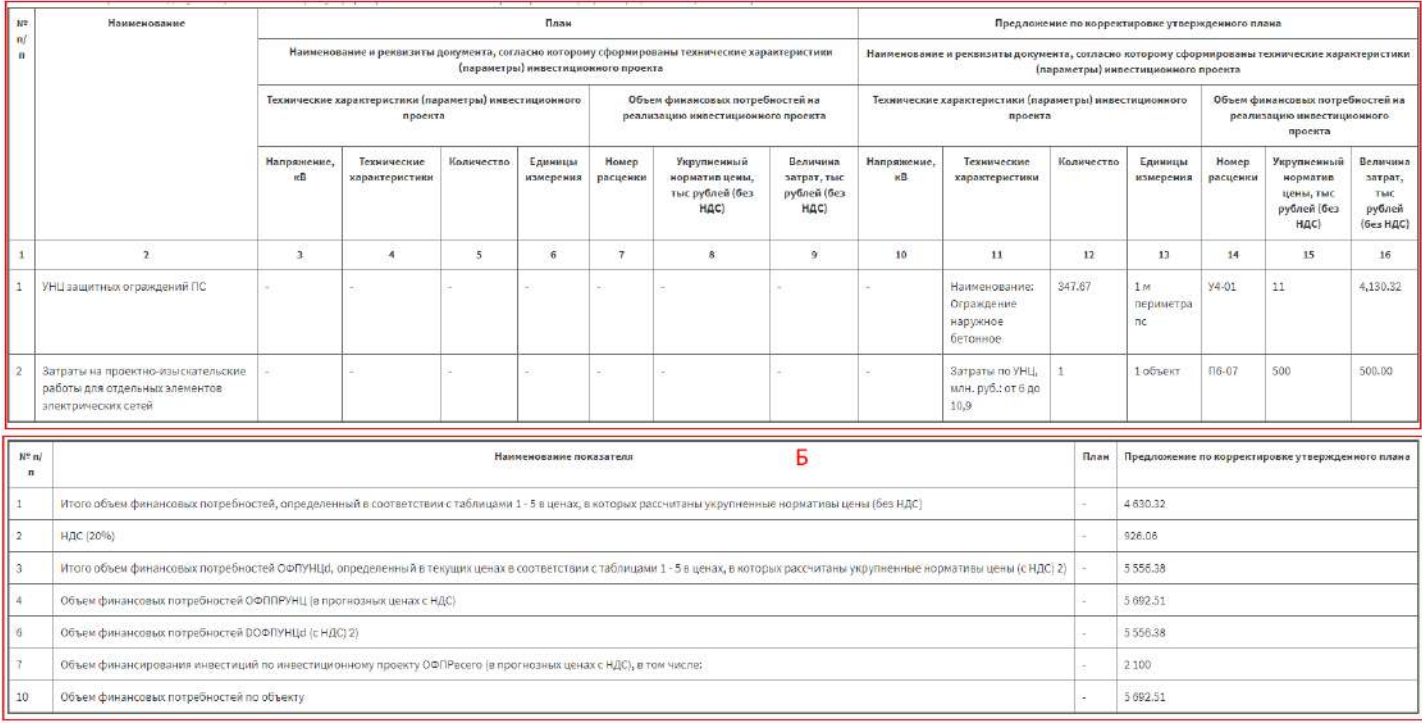

# **Расчет УНЦ**

<span id="page-10-0"></span>Работа с расчетом начинается после нажатия на кнопку «Добавить изменить УНЦ» выделенную цветом для удобства.

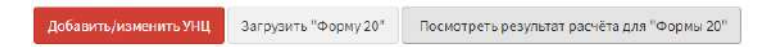

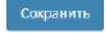

#### **Рабочая область расчета**

<span id="page-10-1"></span>Рабочая область проекта состоит из шапки с информацией по проекту и кнопками быстрого перехода в карточку проекта или список проектов и рабочей области расчета состоящей из 3 колонок.

- 1. **«Поле А**» Шапка расчета с информацией по проекту и кнопками перехода.
- 2. **«Поле Б»** Содержание таблиц расценок из приказа № 10 с возможностью поиска по наименованию или коду таблицы.
- 3. **«Поле В»** Таблица расценок, выбранная в содержании, соответствующая приказу N<sub>2</sub>10
- 4. **«Поле Г»** Таблица расчета сформированная на основании Формы 20 и имеющая 5 основных Таблиц(раздел) и дополнительного раздела расчета площади.
	- a. Таблица 1. Строительство ПС 35-750 кВ
	- b. Таблица 2. Реконструкция ПС (элементов ПС), строительство элементов ПС 35-750 кВ
	- c. Таблица 3. Строительство КТП, РП 10(6) кВ
	- d. Таблица 4. Строительство (реконструкция) ВЛ 6-750 кВ
	- e. Таблица 5. Строительство (реконструкция) КЛ 6-500 кВ
	- f. Расчет площади С1

#### **Все поля рабочей области расчета можно передвигать в горизонтально плоскости за линии раздела полей.**

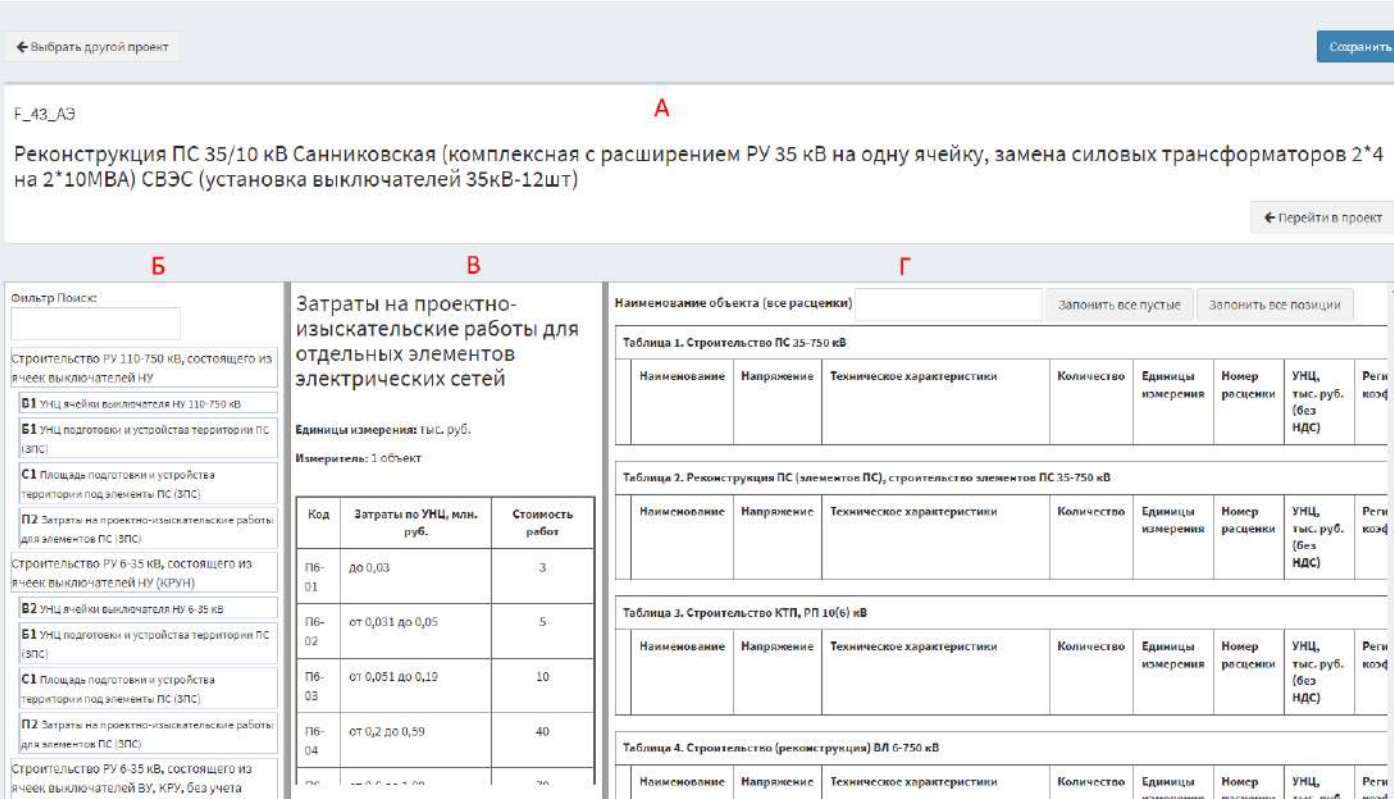

#### **Работа с расценками в расчете.**

#### **Действия с расценкой в расчете.**

<span id="page-11-1"></span><span id="page-11-0"></span>Для добавления расценки в расчет необходимо выделить заголовок таблицы **«Поле А»** в которую будет добавляется расценка и нажать на цену **«Поле Б»** в таблице расценок.

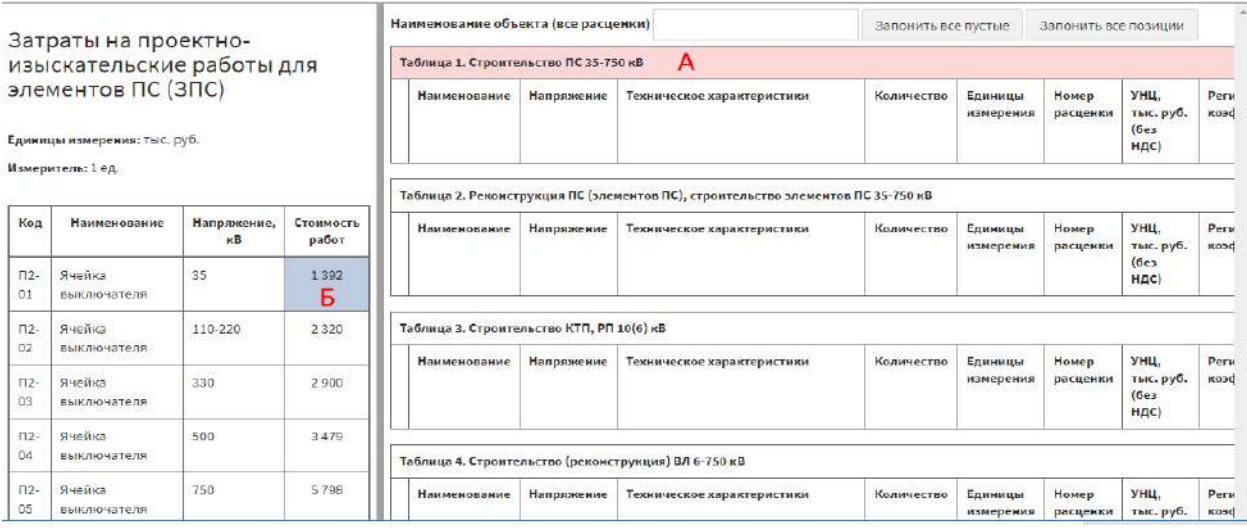

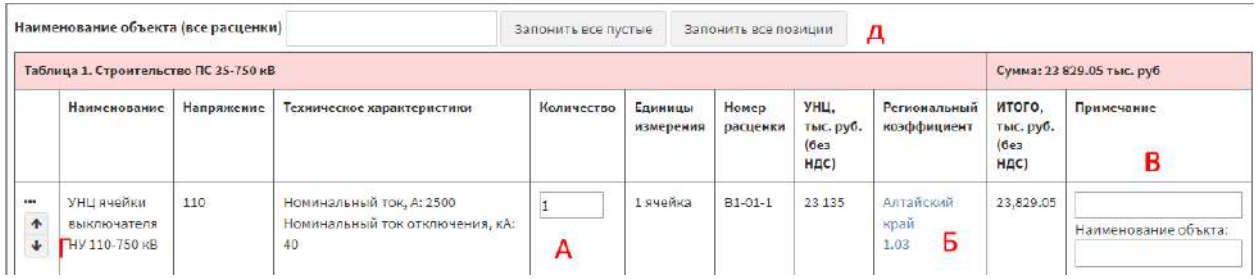

В таблице расчета есть вся информация необходимая для расчета и заполнения форм выгрузки.

- 1. **«Поле А»** объем по расценки.
- 2. **«Поле Б»** региональный коэффициенты расценки для региона выбранного в настройках проекта, возможна смена региона в смете для каждой позиции при выборе 2 и более регионов в настройках сметы.
- 3. **«Поле В»** Поля примечаний, заполняются пользователями дополнительно и идут в форму выгрузки.
- 4. **«Поле Д»** Для ячейки Наименование объекта имеется поле группового заполнения, «Наименование объекта все расценки» предполагается для удобства заполнения всех полей разом. Обычно информация которая заносится в поле «Наименование объекта» однообразна но бывают исключения.
- 5. **«Поле Г»**  В программе предусмотрена возможность перемещение расценок в рамках одной таблицы.
- 6. **«Меню Д»**  Предназначено для удаления расценки или перемещения ее в другой раздел расчета

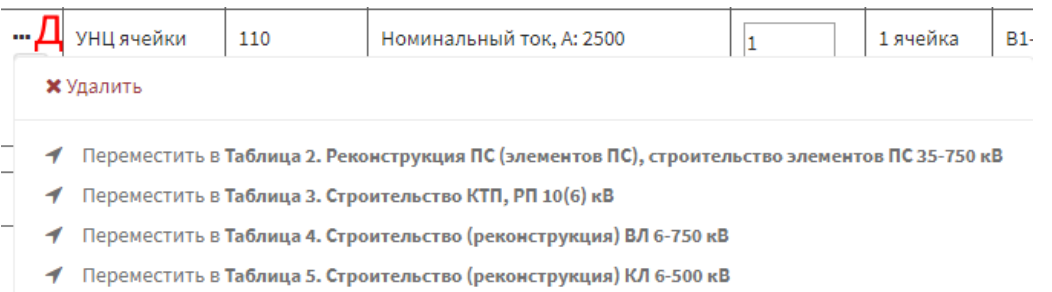

#### **Интерполяция в расчете**

<span id="page-12-0"></span>В приказе №10 учтены таблицы с расчетом интерполяции «Т4, Т5, Р1, Р2, Р3, Л6, Л8, Ж4, П3»

Необходимо выбрать напряжение в **«Кнопки А»** ввести собственное значение Мощности **«Поле Б»** и вставить расценку в заранее выделенный раздел расчета **«Кнопки А»**.

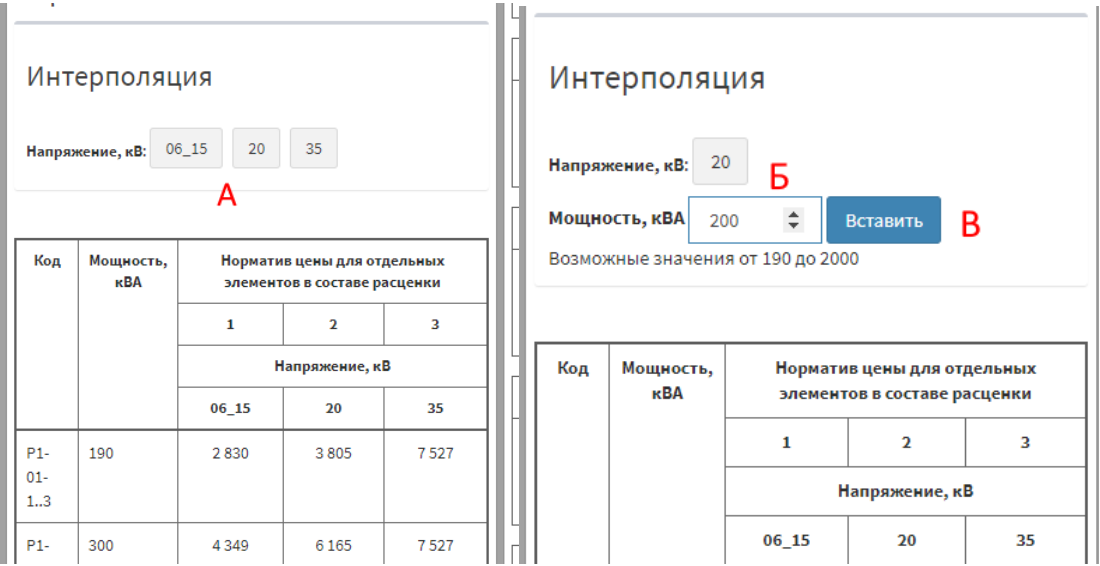

Программа произведет расчет интерполяции в выбранном диапазоне модности и укажет рассчитанное значение как стоимость расценки

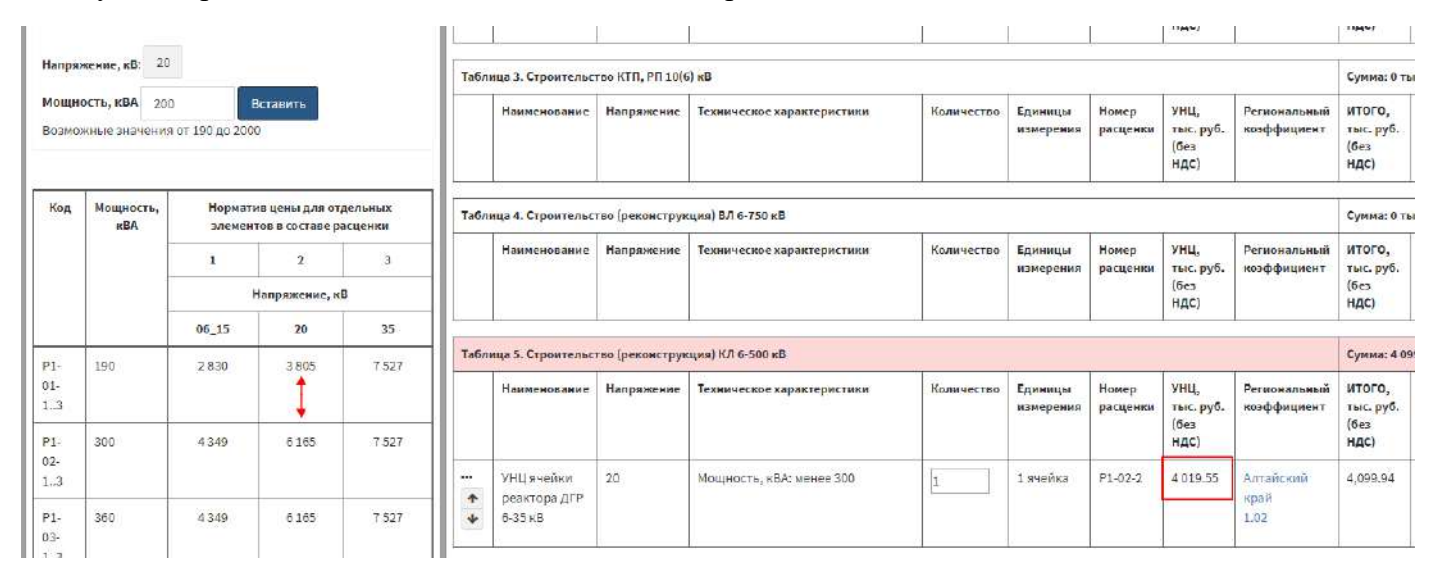

#### **Сохранение расчета**

<span id="page-12-1"></span>**После формирования расчета пользователь должен его сохранить нажатием на кнопку «Сохранить в верхней части расчета»**

Сохранить

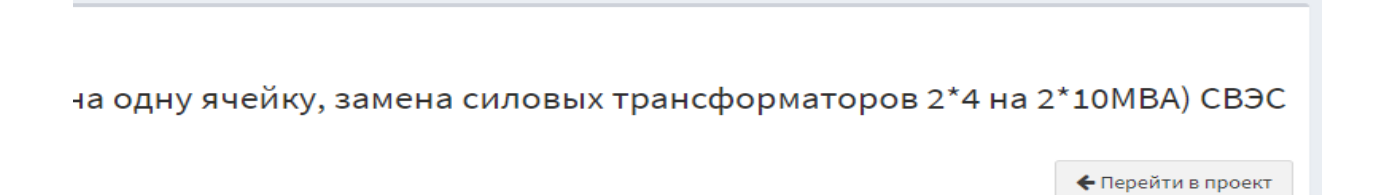

## **Выходные формы**

#### **Выгрузка формы 20**

<span id="page-13-1"></span><span id="page-13-0"></span>Основная форма в программе является форма 20. Структура таблицы расценок сделана под эту форму.

Выгрузить форму 20 можно нажатием на кнопку «Загрузить «Форму 20»» в карточки проекта

Сохранить

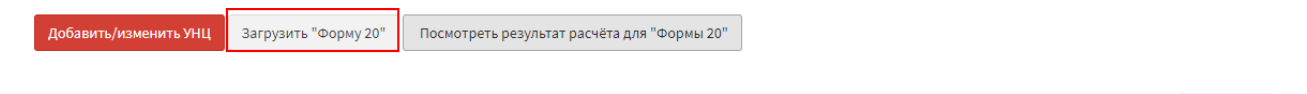

#### **Выгрузка архива расчет «Форма 20»**

<span id="page-13-2"></span>Выгрузка архива расчет производится в области «Карточка инвестпрограммы». Для удобства формирования уникального наименования файлов расчета, добавлено поле «Префикс имени файла «Форм 20»», в него необходимо вести уникальный шифр корректировки программы, он будет автоматически подставлен к каждой выгружаемой форме 20.

Для выгрузки необходимо нажать на ссылку с кодом программы.

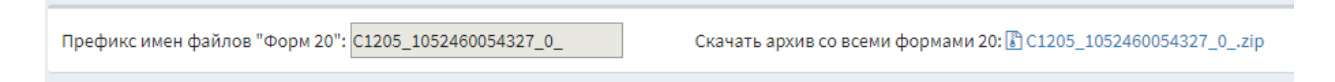

#### **Добавление новых форм выгрузки**

<span id="page-13-3"></span>В программу добавлена возможность добавления новых планируемых форм выгрузки.

В данный момент имеется функционал для формирования формы по последним замечаниям по инвестпрограмме от 05.2019.

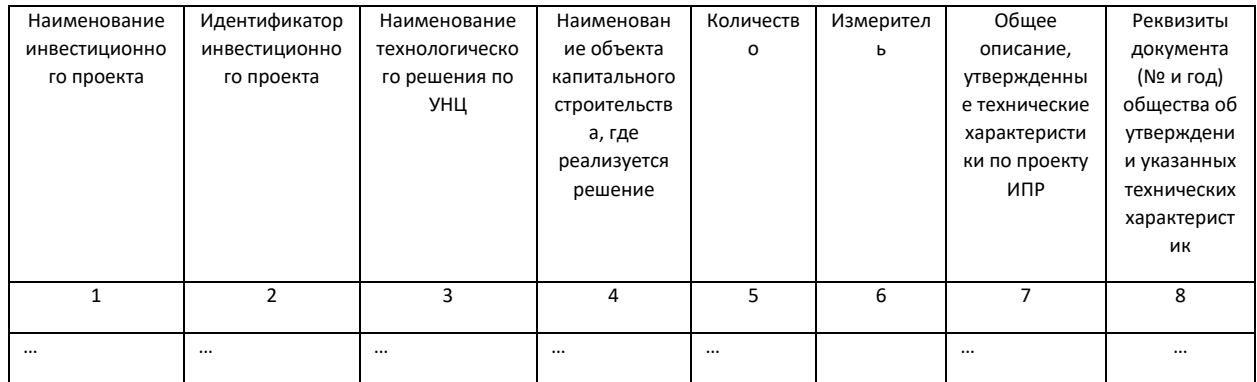

# **Полезная информация**

<span id="page-14-0"></span>1. Размер шрифта в браузере. Вы можете регулировать клавшими **«Ctrl +», «Ctrl -»**

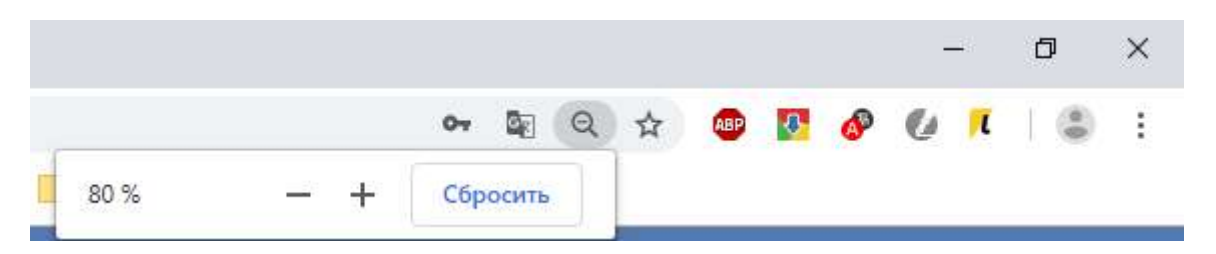

2. В браузере есть поиск информации в окне **«Ctrl + F»**.

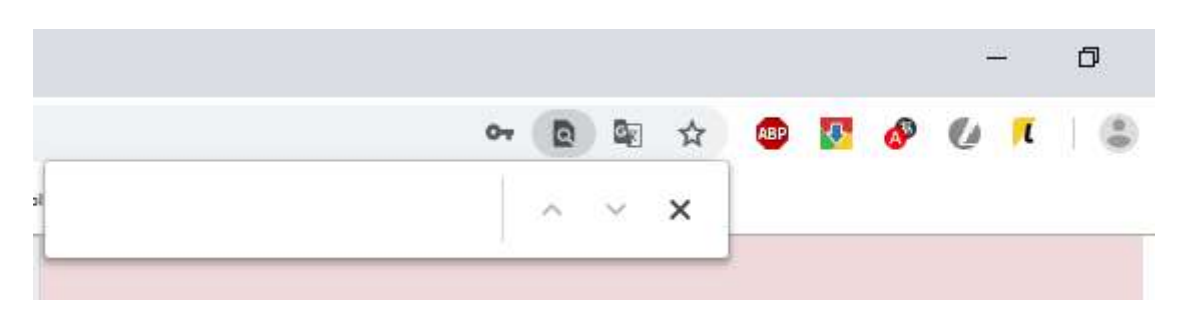

# **Обновление программы**

<span id="page-14-1"></span>Если Вы используете стандартную версию браузера, для обновления необходимо скинуть кэш браузера.

**Нажать клавиши Ctrl+Shift+Del – «Удалить данные» и обновить страницу.**

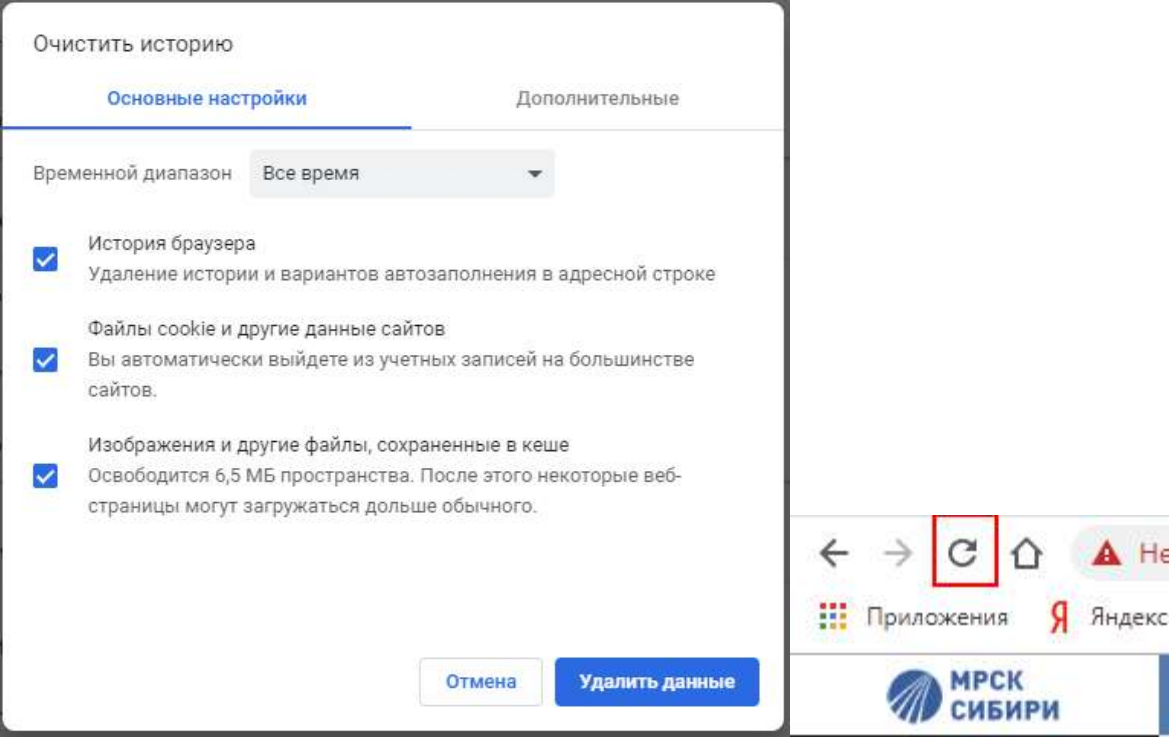